# Guida sulla digitalizzazione delle procedure doganali

COME ACCEDERE E GESTIRE I DOCUMENTI DOGANALI

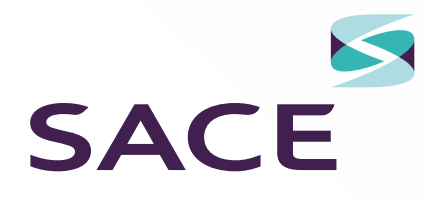

### INDICE

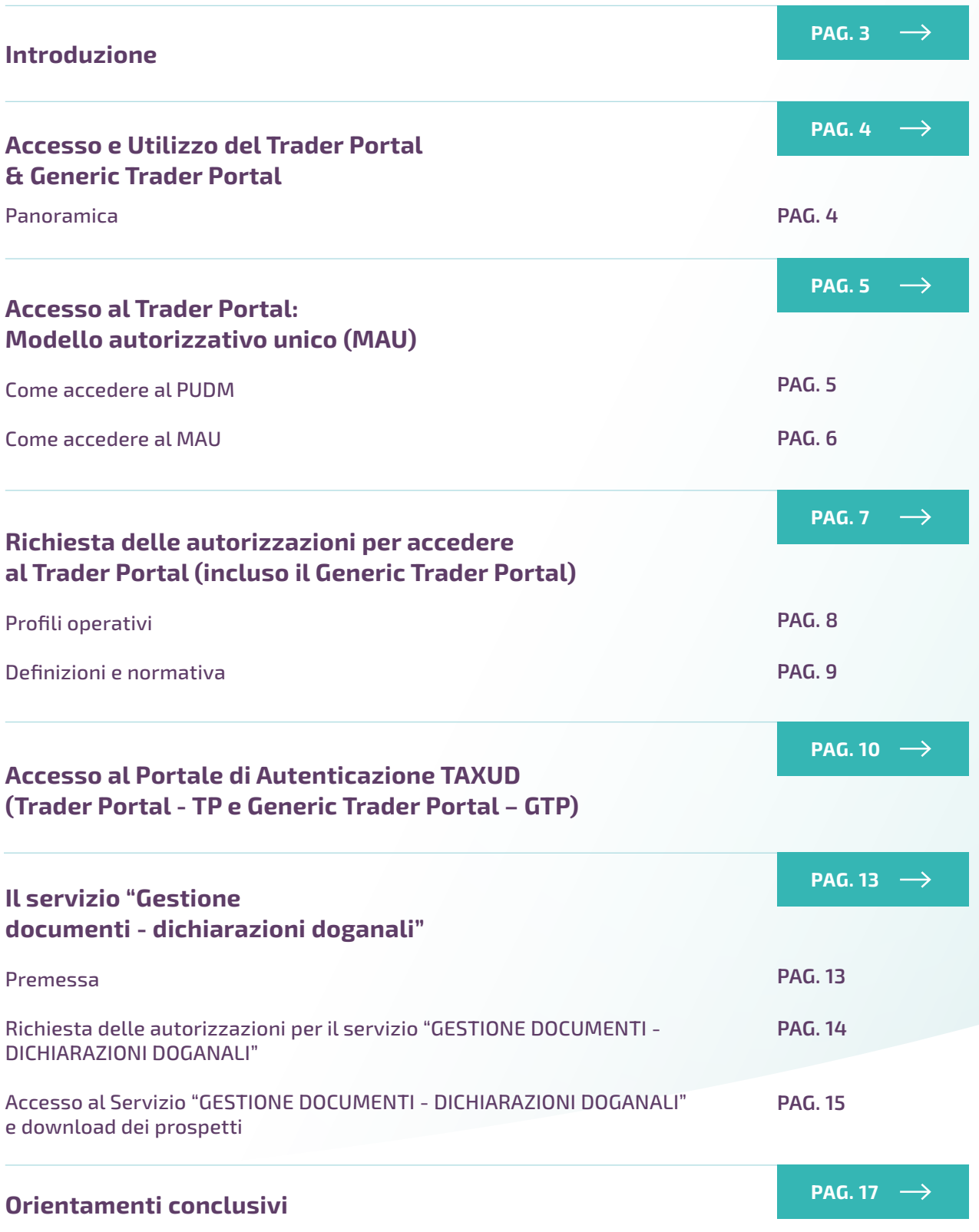

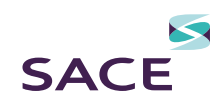

## <span id="page-2-0"></span>Introduzione

Il processo di *digital transformation* costituisce da sempre una priorità per tutte le dogane del mondo.

La dogana italiana, dal suo canto, aveva avviato il processo di digitalizzazione delle contabilità doganali sin dagli anni '70, con il D.M. 21 luglio 1982 - Istruzioni per il Funzionamento degli Uffici Doganali Meccanizzati - IFUDM.

La ingegnerizzazione dei processi doganali ha trovato la sua consacrazione formale, in Unione Europea, con la [Decisione](https://eur-lex.europa.eu/legal-content/IT/TXT/PDF/?uri=CELEX:02008D0070(01)-20190726)  [70/2008/EC](https://eur-lex.europa.eu/legal-content/IT/TXT/PDF/?uri=CELEX:02008D0070(01)-20190726) *concernente un ambiente privo di supporti cartacei per la dogana e il commercio.*

Il Codice Doganale dell'Unione ([Reg. UE](https://eur-lex.europa.eu/legal-content/IT/TXT/PDF/?uri=CELEX:02013R0952-20221212)  [2013/952 - CDU](https://eur-lex.europa.eu/legal-content/IT/TXT/PDF/?uri=CELEX:02013R0952-20221212)  $\heartsuit$ ), poi, entrato in vigore il 1° maggio 2016 ha stabilito all'articolo 6 che "Tutti gli scambi di informazioni, quali dichiarazioni, richieste o decisioni, tra autorità doganali nonché́ tra operatori economici ed autorità doganali, e l'archiviazione di tali informazioni […] sono effettuati mediante procedimenti informatici." A livello globale, la WCO (World Customs Organization – Organizzazione mondiale delle dogane) ha fissato, infine, gli standard universali per l'interscambio dei dati nell'ambito della dogana senza carta: il WCO Data Model, giunto ad oggi alla versione 4.0.

Ad oggi, la trasformazione digitale delle dogane in Unione Europea sta seguendo le scadenze riportate nel MASP (Multi Annual Strategic Plan – Versione 2019/2023), che

fissa le tappe per l'adozione dei diversi progetti destinati a comporre il quadro previsto dal CDU. Il processo è destinato a proseguire almeno fino al 2030 e toccherà tutte le procedure nelle quali sono coinvolte le dogane, salvo quelle escluse dalla digital transformation in forza di preesistenti accordi internazionali.

*Molte soluzioni, che si collocherebbero di fatto all'interno dell'universo digitale e che si collegano a tecnologie ancora scarsamente utilizzate nel momento in cui fu approvato il CDU (2013), ossia blockchain, cloud computing ma anche e soprattutto metodologie concrete per l'implementazione di machine learning e intelligenza artificiale, potranno essere effettivamente impiegate su larga scala nelle attività di rilevanza doganale solo quando saranno disponibili gli strumenti giuridici e tecnici necessari. Anche per tale ragione, la UE si prepara a varare un nuovo codice doganale per l'Unione che dovrebbe vedere luce nel 2027.* 

Ad oggi, l'accesso alle procedure doganali e ai documenti doganali da parte degli operatori avviene attraverso *specifici portali* allestiti dalle autorità doganali dei singoli stati membri e, soprattutto, dall'Unione europea (DG TAXUD): Trader Portal e Generic Trader Portal.

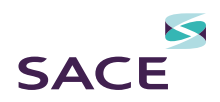

### <span id="page-3-0"></span>Accesso e Utilizzo del Trader Portal & *Generic Trader Portal*

### PANORAMICA

A partire dal 2 ottobre 2017, l'Agenzia delle Dogane e dei Monopoli ha attivato l'accesso al [Customs Decisions System](https://taxation-customs.ec.europa.eu/online-services/online-services-and-databases-customs/cds-customs-decisions-system_en)  $\mathbb G$ – CDS – Sistema delle decisioni doganali, gestito dalla Commissione UE (DG TAXUD) e articolato in due sezioni:

- "CDMS" *Customs Decisions Management System*, esclusivamente riservato all'autorità doganale.
- **"TP"** *Trader Portal*, utilizzato dagli operatori per richiedere le decisioni che il CDU (Codice Doganale dell'Unione) ha previsto che debbano essere gestite in modalità paperless. Il Trader Portal include anche il Generic Trader Portal (GTP) da utilizzarsi per la richiesta di specifiche autorizzazioni come dettagliato in seguito.

L'accesso al *Trader Portal* impone una serie di passaggi volti, da un lato, a razionalizzare il processo amministrativo affinché esso sia uniforme in tutta la UE e, dall'altro, ad assicurare un elevato livello di sicurezza e riservatezza in ordine al dialogo con l'autorità doganale.

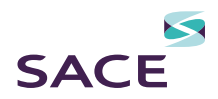

## <span id="page-4-0"></span>Accesso al *Trader Portal*: Modello autorizzativo unico (MAU)

Il primo passaggio che l'operatore dovrà effettuare per poter accedere al TP sarà quello di delegare un soggetto gestore, condizione indispensabile per ottenere qualsiasi autorizzazione. Il soggetto gestore è la persona fisica che chiede l'autorizzazione ai servizi *on line* attraverso il *Portale Unico Dogane e Monopoli* (PUDM).

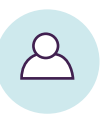

Al PUDM - Portale Unico Dogane Monopoli - l'accesso è consentito a tutte le persone fisiche dotate di credenziali SPID (*sistema pubblico di identità digitale*), CNS (*carta nazionale dei servizi*) o CIE (*carta identità elettronica*).

### COME ACCEDERE AL PUDM

- 1. Collegandoci al sito istituzionale di [ADM](https://adm.gov.it/)
- 2. Cliccando su Area Riservata (in alto a destra della pagina)
- 3. Inserendo le credenziali (CNS, SPID o CIE) scegliendo l'opportuno link sulla pagina.

Effettuato l'accesso, clicchiamo su MIO PROFILO nel menù di sinistra «Servizi Online».

Clicchiamo su «Accedi al servizio» in fondo alla pagina.

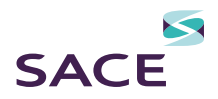

#### <span id="page-5-0"></span>COME ACCEDERE AL MAU

La sezione il "mio profilo" mette a disposizione le funzioni del MAU, ossia il modello autorizzativo unico attraverso il quale si potranno richiedere le autorizzazioni previste dal *Trader Portal*.

Prima di tutto va nominato il (soggetto) gestore cliccando il menu a discesa "nomina gestore": il legale rappresentante di un operatore economico o un suo procuratore può assegnare la delega a (soggetto) gestore delle autorizzazioni ai servizi della propria società ad una qualsiasi persona fisica purché individuata all'interno del perimetro giuridico dell'operatore economico medesimo. Qualora il legale rappresentante nomini sé stesso (autodelega) l'attivazione è automatica.

*Consigliamo di completare i dati richiesti (inserendo il codice fiscale della società e gli estremi del documento del legale rappresentante) mantenendo spuntato il flag «Me stesso» - in questo modo la delega sarà una "autodelega".*

Una volta accettato il disclaimer (relativo alle consuete cautele sull'accettazione delle conseguenze nell'utilizzo delle funzioni del sito), se l'inserimento è stato effettuato correttamente, comparirà il messaggio "Operazione Effettuata".

Potremo adesso procedere a verificare lo stato della nomina nella sezione "gestori nominati" sempre nel menù a discesa «nomina gestore»:

- se lo stato risulta "Approvato", il soggetto nominato può operare come gestore;
- se, invece, lo stato risulta ancora "Da accettare", il soggetto nominato deve accedere al PUDM con le proprie credenziali e accettare la nomina;
- se lo stato della delega è «In approvazione», si dovrà procedere alla stampa dell'atto di delega (attraverso lo specifico pulsante «stampa»), apponendo, poi, timbro e firma. L'atto di delega deve essere consegnato alla dogana competente per la sede dell'azienda. Molte dogane accettano anche una PEC purché vi siano allegati:
	- il documento di identità del delegante
	- o l'atto di delega opportunamente datato, timbrato e firmato.

Una volta individuato il soggetto gestore, potremo procedere alla richiesta delle autorizzazioni di nostro interesse.

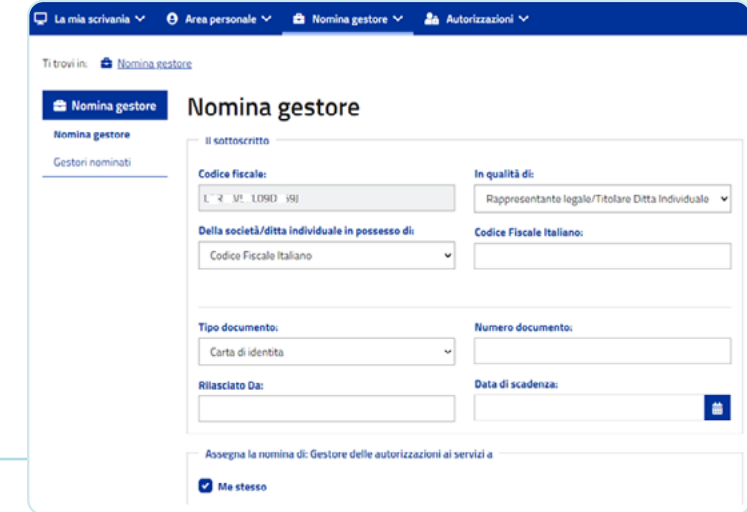

*La finestra di nomina a gestore sul MAU*

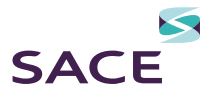

!

<span id="page-6-0"></span>Al fine di richiedere un'autorizzazione di "Tipo EU" (ossia tutte le autorizzazioni connesse alle domande che l'operatore economico può sottoporre alle autorità doganali secondo quanto previsto dal CDU: ad esempio, regimi doganali, richiesta di garanzie, ITV, AEO, REX, ecc.) è necessario *attribuire ad una specifica persona fisica il potere di effettuare tale richiesta.*

Tale attribuzione di potere avviene attraverso la "delega all'autorizzazione". Il soggetto gestore, infatti, per poter richiedere autorizzazioni, dovrà entrare nel menù «Autorizzazioni» / «Richiedi Autorizzazioni», dove verrà quindi visualizzato il soggetto giuridico per il quale si intende, appunto, richiedere un'autorizzazione.

Una volta verificato che la partita IVA riportata nell'interfaccia corrisponda a quella dell'operatore economico interessato, si cliccherà su «Autorizzazioni EU» e si selezionerà l'autorizzazione di interesse.

Una volta selezionata l'autorizzazione di interesse, si aprirà una pagina con il *dettaglio della autorizzazione*. A questo punto, espandendo il menù «Gestione Deleghe» si potrà selezionare «Autodelega». Lasceremo «Tipo delega» su "Mandato", cliccheremo su Aggiungi e, quindi, su "Richiedi". La procedura potrà essere ripetuta per tutte le autorizzazioni di nostro interesse.

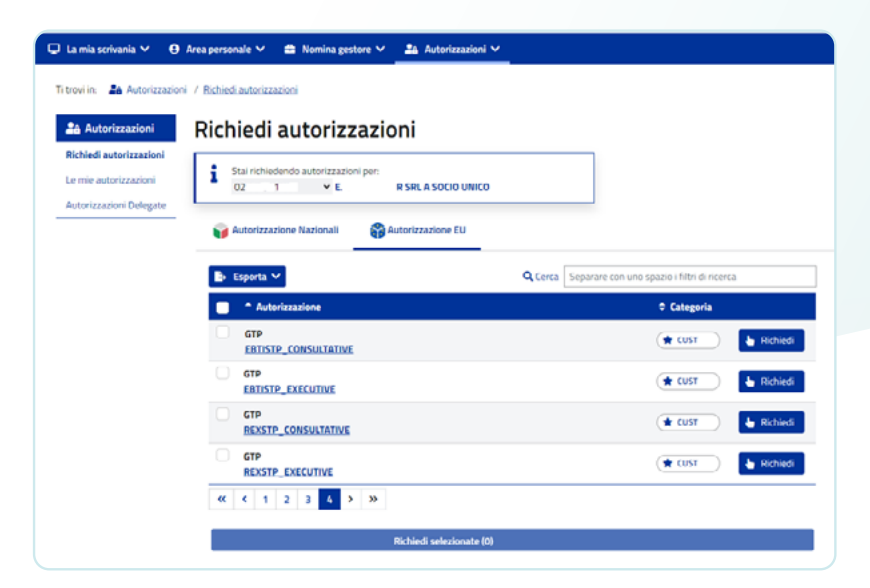

*La richiesta di una autorizzazione sul MAU*

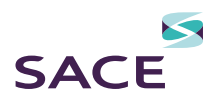

<span id="page-7-0"></span>Il sistema delle Customs Decisions System (CDS) è articolato in diverse sezioni, alle quali fanno riferimento diverse tipologie di autorizzazione definite, nelle Circolari di ADM, come "profili operativi".

Tali profili si distinguono talora per tipologia di autorizzazione e, talaltra, per tipologia di domanda.

Profili operativi per la richiesta delle autorizzazioni di cui al Trader Portal strettamente inteso, ossia quelle rientranti nel CDS, Nota 109580/RU del 29/09/2017)

- *CUST\_CONSULTATIVE* per consultazione delle informazioni relative alle domande ed alle decisioni.
- *CUST\_ADMINISTRATIVE* per consultazione ed inserimento delle informazioni relative alle domande ed alle decisioni.
- *CUST\_EXECUTIVE* per invio al CDMS (customs decision management system) delle informazioni inserite.

Profili operativi ITV (Informazioni Tariffarie Vincolanti) e AEO (Authorised Economic Operator), Nota prot. 139382/RU del 27/09/2019

- *EBTISTP\_CONSULTATIVE* consente di consultare le ITV
- *EBTISTP\_EXECUTIVE* consente di inserire, modificare e consultare le ITV
- *AEO\_MANAGE\_APPL* consente di gestire le domande AEO
- *AEO\_MANAGE\_AUTH* consente di gestire le decisioni AEO
- *AEO\_MANAGE\_SUBM\_APPL* consente di gestire le domande AEO già presentate.

Profili operativi REX (Registered EXporter) - Circolare ADM N. 4 /2021 - Prot: 20588/RU

- **B** *REXSTP\_CONSULTATIVE* che consente di consultare la registrazione al REX
- *REXSTP\_EXECUTIVE* che consente di presentare la domanda di registrazione al REX e le richieste di modifica.

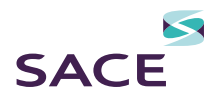

#### <span id="page-8-0"></span>ITV – Informazioni tariffarie vincolanti

Le Informazioni Tariffarie Vincolanti (ITV), previste dal Codice Doganale dell'Unione e dettagliatamente disciplinate dalle Linee guida amministrative sulla gestione del sistema delle ITV (ved. [Linee Guida ITV](https://www.adm.gov.it/portale/documents/20182/895781/LINEE+GUIDA+ITV+2019.pdf/528cfc78-849d-45d9-aeb9-d482c6543de9)  $\mathbb C$ ), sono decisioni amministrative con efficacia in tutta la UE volte ad attribuire la classificazione doganale ad una determinata merce con l'assegnazione del relativo codice di Nomenclatura Combinata (NC) o Taric. Le ITV possono essere richieste da qualsiasi operatore che voglia essere certo della classificazione dei propri prodotti utilizzando il Generic Trader Portal.

### REX – Registerted Exporter

Il Sistema degli Esportatori Registrati (REX) è utilizzato per certificare l'origine delle merci nell'ambito del Sistema delle Preferenze generalizzate (SPG) e nel quadro di alcuni accordi commerciali preferenziali.

Ove previsto dagli accordi (ad oggi, con UK, Canada, Giappone, Vietnam) l'operatore, dovrà inserire il codice di registrazione ottenuto dall'autorità doganale per poter attestare l'origine preferenziale dei propri prodotti sui documenti commerciali.

La registrazione al REX può essere richieste da qualsiasi operatore i utilizzando il Generic Trader Portal.

#### AEO – operatore economico autorizzato

Lo status di "Operatore Economico Autorizzato", previsto anch'esso dal Codice Doganale dell'Unione, consente alle imprese riconosciute come AEO notevoli vantaggi e semplificazioni nell'ambito delle procedure doganali e di sicurezza negli scambi con l'estero. Di fatto una vera e propria "patente" di affidabilità e di solvibilità riconosciuta a livello internazionale, in particolare negli scambi con i Paesi con i quali è in vigore un accordo di mutuo riconoscimento.

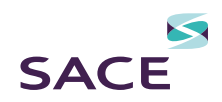

### <span id="page-9-0"></span>Accesso al Portale di Autenticazione TAXUD (Trader Portal - TP e Generic Trader Portal – GTP)

*Tutte le istruzioni che seguono sono basate sullo stato dello sviluppo delle interfacce predisposte da ADM e TAXUD alla data del 31 luglio 2023.*

Per procedere all'inserimento delle *domande* (ricordiamo che tutte le richieste rivolte alle autorità doganali assumono la denominazione di "domande") si dovrà accedere al Portale di Autenticazione TAXUD, raggiungibile da due distinti link:

**!** 

Il Portale di Autenticazione per la gestione delle Customs Decisions [strettamente intese \(Trader Portal\)](https://customs.ec.europa.eu/tpui-cdms-web/)  è raggiungibile al seguente URL:

[https://customs.ec.europa.eu/](https://customs.ec.europa.eu/tpui-cdms-web/) [tpui-cdms-web/](https://customs.ec.europa.eu/tpui-cdms-web/)

Il Portale di Autenticazione di TAXUD per l'inserimento delle domande REX, AEO, ITV ed INF, (EU Customs Trader [Portal - EU CTP – GTP: Generic Trader](https://customs.ec.europa.eu/gtp/)  Portal) è raggiungibile al seguente URL:

[https://customs.ec.europa.eu/](https://customs.ec.europa.eu/gtp/) [gtp/](https://customs.ec.europa.eu/gtp/)

Una volta cliccato il link d'interesse, la persona fisica delegata dal gestore potrà accedere utilizzando le stesse credenziali utilizzate per l'accesso al PUDM (SPID,CNS,CIE).

Per accedere, la persona fisica delegata dovrà:

- 1. Selezionare Dominio «customs» | Paese «Italy» | Tipo di attore «Employee»
- 2. Opero per conto di «le seguenti persone (fisiche o giuridiche)»
	- Tipo di attore «Economic Operator»
	- Tipo di ID «EORI»
	- ID (inserire il codice EORI della società)
- 3. Selezionare «direttamente» e cliccare sul flag «Confermo…»

Una volta completato l'inserimento saremo reindirizzati al sito di ADM per effettuare un ulteriore accesso con le consuete credenziali (SPID, CNS, CIE).

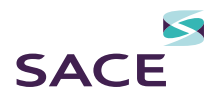

### ACCESSO DAL EU CTP – GTP: GENERIC TRADER PORTAL

Nel caso in cui ci fossimo autenticati a partire dal link per l'accesso al EU CTP – GTP: Generic Trader Portal, apparirà una finestra in cui, nel menu a sinistra dell'interfaccia, saranno disponibili i sottomenù a tendina per poter presentare domanda di ITV, AEO e REX.

Scegliendo, ad esempio, REX (Registered Exporter) ed espandendo il menu, al fine di inserire una nuova domanda dovremo scegliere: «My REX History» e quindi «Start Registration Request».

Ogni domanda presenta una serie di sezioni specifiche da completare (divise in una o più sotto pagine), in cui sono segnalati i campi obbligatori da compilare. Dopo l'invio della richiesta, la domanda verrà registrata. Sarà possibile controllare lo stato delle proprie domande nel menù principale «Pannello di controllo», al quale potremo accedere dalla stessa interfaccia. Se ADM dovesse richiedere informazioni o integrazioni, apparirà un badge rosso sull'icona del fumetto in alto a destra.

Qualora la domanda fosse accolta, si potrà visualizzarne l'esito nell'apposito sottomenù.

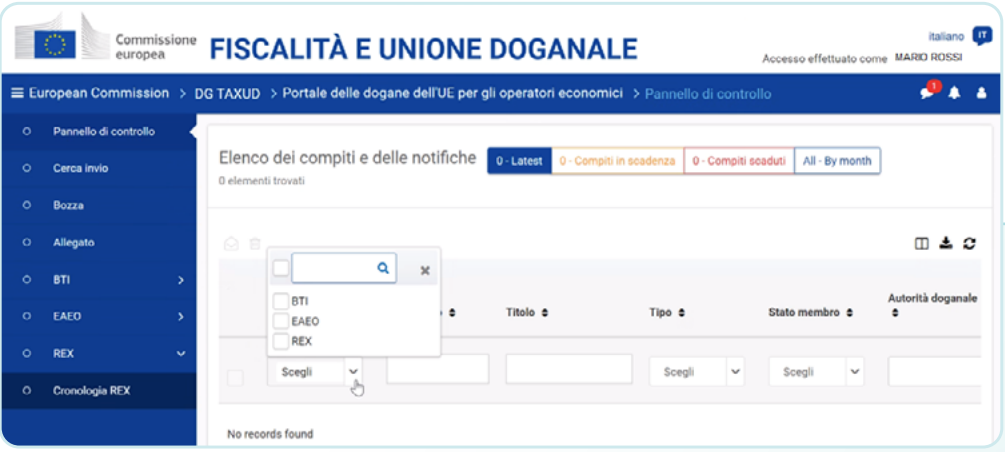

*Il pannello di controllo del GTP*

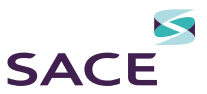

Nel caso in cui, invece, ci fossimo autenticati per l'accesso al Trader Portal - Customs Decision System - [CDS](https://customs.ec.europa.eu/taxud/uumds/cas/uumds-wayf/wayf?loginRequestId=ECAS_LR-58559-7x47H5jzJpkNDAydzvyfGZaAUWnzzRlCKCiZbHj77j72eMio1KSS9zbxamPsPT21ZmBzM41XBv0TzaXICwlGXRle-CiDsmZJBYJe0xQ8MjZxT44-t9y5LeNow3uxWmgihH3SVneQkoFRYc4XWIrHnztqsju4tzZQzvvgyzNZAnW1gKexpmzWzirD6hqFnhx0kOtjPTJ0) Ø (per inviare una domanda relativa, ad esempio, a regimi doganali, conti di debito, etc.), nel menu di sinistra sarà presente una *dashboard riepilogativa* relativa a tutte le domande in corso, completa delle relative notifiche e sarà possibile presentare una nuova domanda e visionare le autorizzazioni già ottenute.

Vale la pena ricordare che il Trader Portal - TP (relativo al Customs Decision System – CDS) contempla, di fatto, quasi tutte le domande connesse al dialogo tra operatori economici e le dogane, volte ad ottenere autorizzazioni di tutti i tipi, precedentemente gestite in forma cartacea. I tipi di domande / autorizzazioni sono contraddistinti da sigle di tre lettere (ad esempio: CGU – Garanzia globale, DPO – Pagamento Differito) e sono, ad oggi, 22.

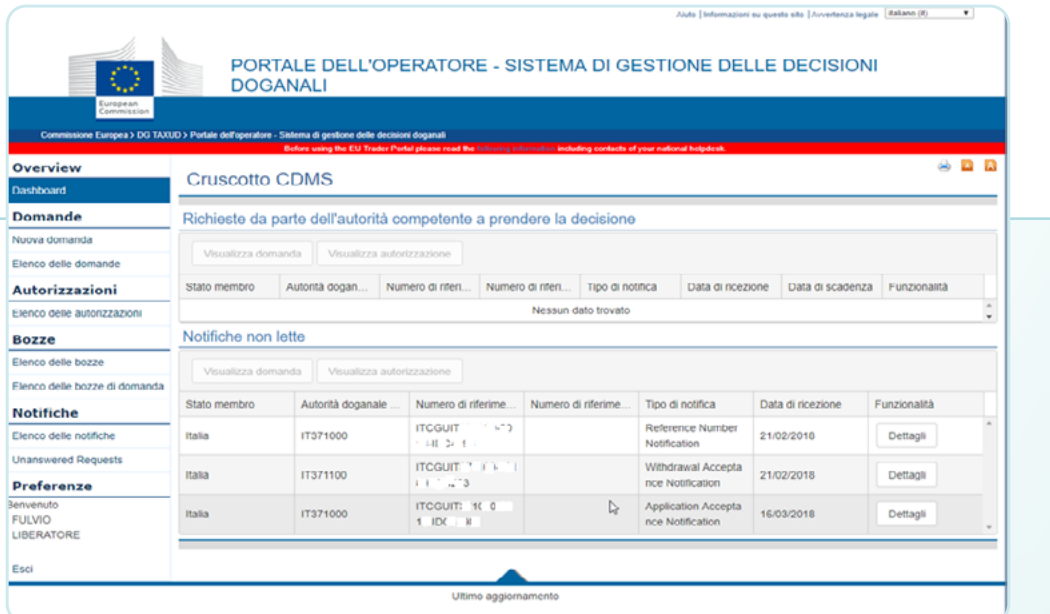

*La Dashboard del Trader Portal*

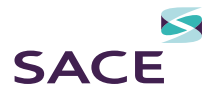

## <span id="page-12-0"></span>Il servizio "Gestione documenti - dichiarazioni doganali"

### **PREMESSA**

Dal 1° luglio 2021, in ottemperanza a quanto disposto dalla Direttiva UE 2006/112 e dal Codice Doganale dell'Unione (CDU), è iniziato il processo di smaterializzazione delle dichiarazioni doganali: si è partiti con le spedizioni di modico valore (data set H7) e si è giunti, a partire dal 9 giugno 2022, alla smaterializzazione di tutte le operazioni di import (data seta da H1 ad H5). Il completamento della trasformazione digitale dei documenti e delle procedure doganali è destinato, poi, a proseguire fino al 2030.

L'eliminazione dei supporti cartacei nelle dichiarazioni di importazione, facendo sparire il documento doganale come tradizionalmente inteso, ha provocato la necessità di mettere a disposizione degli operatori un documento cartaceo in grado di provare la consistenza economico contabile delle dichiarazioni presentate e svincolate dall'autorità doganale.

Di tale esigenza si è fatta carico in Italia (l'unico Paese dell'Unione che ha ritenuto opportuno procedere su questa strada) l'Agenzia delle Dogane e Monopoli in accordo con l'Agenzia delle Entrate (Circolare 22/2022 - ADM e Interpello n° 417/2022 – ADE), attraverso la creazione di alcuni "**prospetti**" in grado di dare certezza documentale ad operazioni peraltro perfettamente valide ed esistenti nei database dell'Unione. Per raggiungere tale scopo, ADM ha creato tre tipologie di prospetto collegate in modo formale ed automatico ai dataset (dichiarazioni) presenti nei server delle dogane:

- Prospetto di riepilogo ai fini contabili.
- Prospetto sintetico della dichiarazione.
- Prospetto di svincolo relativi alle dichiarazioni di cui ai dataset H1-H5.

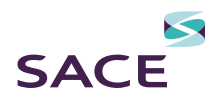

### <span id="page-13-0"></span>RICHIESTA DELLE AUTORIZZAZIONI PER IL SERVIZIO "GESTIONE DOCUMENTI - DICHIARAZIONI DOGANALI"

La procedura di richiesta delle autorizzazioni per poter accedere al servizio è del tutto simile a quella già vista per richiedere le autorizzazioni del tipo TP e GTP.

ADM, con la nota prot. 0238463 del 07-06-2022, individua due tipi di autorizzazione da richiedere attraverso il MAU (Modello Autorizzativo Unico) per la fruizione del servizio «gestione documenti – dichiarazioni doganali»:

### ■ *dlr\_consulta\_dich\_fe* -

(autorizzazione già disponibile [cfr. circolare ADM n. 18/2021] creata per poter accedere al fascicolo elettronico ed estesa nelle sue funzionalità alla visualizzazione di tutti e tre i prospetti: Prospetto di riepilogo ai fini contabili, Prospetto di Sintesi e Prospetto di Svincolo.

■ *dlr\_fe\_dog\_lettore* - creata ad hoc per i soggetti importatori che vogliono accedere al servizio "Gestione documenti – dichiarazioni doganali", in sola consultazione, per visualizzare il Prospetto di riepilogo ai fini contabili e il Prospetto sintetico della dichiarazione, limitatamente a quanto di propria competenza.

Una volta effettuato l'accesso al MAU (Modello Autorizzativo Unico) per poter richiedere le autorizzazioni per conto di una persona giuridica, il gestore (da nominarsi secondo la procedura riportata nella sezione "Come accedere al MAU") dovrà entrare nel menu "Autorizzazioni" e cliccare su "Richiedi Autorizzazioni".

Nel menu "Richiedi Autorizzazioni" verrà visualizzato il soggetto giuridico per cui si vuole richiedere l'autorizzazione. Selezioniamo «Autorizzazioni Nazionali» e l'autorizzazione di nostro interesse fra "dlr\_consulta\_dich\_fe" e "dlr\_fe\_dog\_ lettore", cliccando, in seguito, sul pulsante richiedi.

Come per il GTP e per il TP, l'autorizzazione andrà delegata ad una persona fisica che potrà usufruire del servizio specifico: una volta selezionata l'autorizzazione di interesse, si aprirà una pagina con il *dettaglio della autorizzazione*. Espandendo il menù «Gestione Deleghe», si potrà selezionare «Autodelega». Lasceremo «Tipo delega» su «Mandato», cliccheremo su «Aggiungi» e, quindi, su «Richiedi».

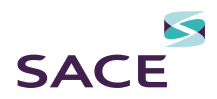

### <span id="page-14-0"></span>ACCESSO AL SERVIZIO "GESTIONE DOCUMENTI - DICHIARAZIONI DOGANALI" E DOWNLOAD DEI PROSPETTI

Per poter accedere al servizio si dovrà accedere nuovamente al PUDM - Portale Unico Dogane Monopoli, collegandoci al sito istituzionale di ADM e cliccando su Area Riservata (in alto a destra della pagina) ed Inserendo le credenziali (CNS, SPID o CIE) scegliendo l'opportuno link.

All'interno dell'Area Riservata, rechiamoci nell'apposita sezione «Interattivi» e, nel menu a discesa «Dogane», selezioniamo «Gestione

Documenti – Dichiarazioni Doganali»; infine, clicchiamo su «Accedi al Servizio».

Selezioniamo la partita IVA dell'operatore economico interessato e diamo conferma. Si potrà quindi eseguire una ricerca puntuale per numero di MRN: *Master Reference Number*; in alternativa potremo eseguire una "ricerca aggregata" inserendo il "Codice Ufficio di Registrazione e un intervallo di date".

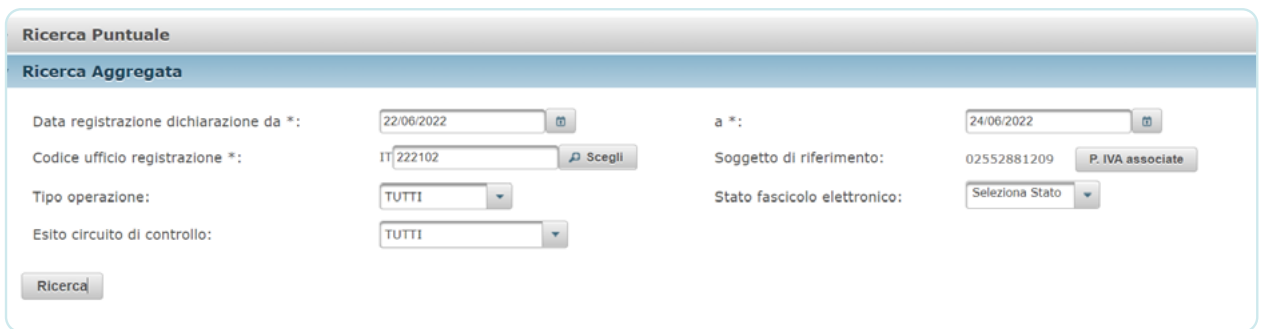

*La ricerca aggregata di una dichiarazione*

Una volta eseguita la ricerca, comparirà la lista delle dichiarazioni: clicchiamo sulla *lente di ingrandimento* per aprire la schermata di dettaglio.

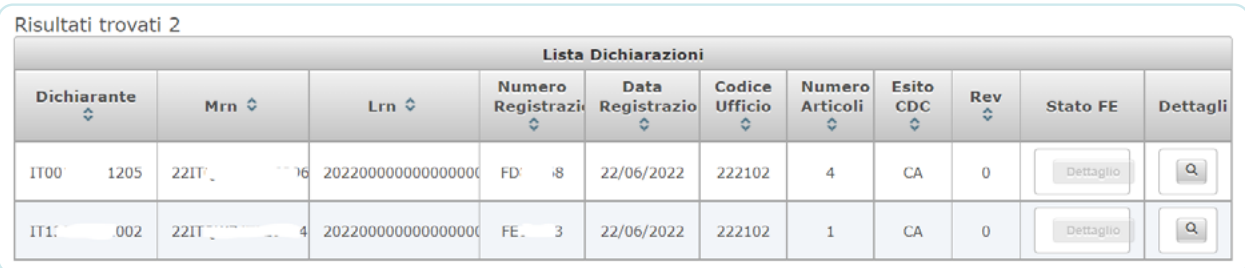

*La lista delle dichiarazioni*

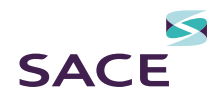

Nella schermata di dettaglio, potremo eseguire il download del *Prospetto di Sintesi, del Prospetto di Svincolo e del Prospetto Riepilogo dati contabili.*

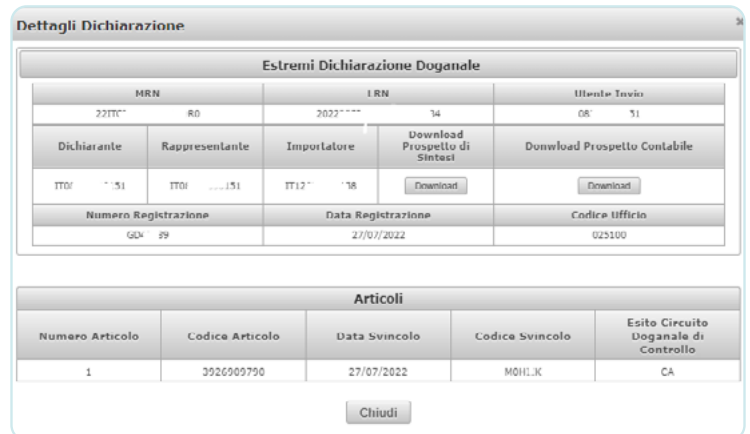

*Dettaglio di una dichiarazione*

Nella schermata di Ricerca nel caso in cui si sia richiesta l'apposita autorizzazione "dlr\_consulta\_dich\_fe", sarà possibile visualizzare lo stato del fascicolo elettronico e cliccando sull'apposito pulsante Dettaglio nella colonna "Stato FE", nei casi di "controllo documentale" o "visita merce", sarà possibile caricare i documenti sul fascicolo elettronico (cassetto doganale).

Si rende necessaria, a questo punto, una precisazione: nel linguaggio degli operatori talora si sovrappongono tre funzioni diverse, sia per natura sia per tipologia tecnica, ossia il fascicolo elettronico, il cassetto doganale ed il download dei prospetti sintetici, di riepilogo e di svincolo:

■ Il fascicolo elettronico (FE): permette agli operatori di caricare i documenti integrativi richiesti dall'autorità doganale nel caso in cui la dichiarazione doganale, una volta trasmessa, entra nel circuito di controllo – (Visita merce o Controllo documentale);

- Il cassetto doganale: permetterà agli operatori, quando verrà attivato, di caricare la documentazione connessa alla dichiarazione doganale prima della sua trasmissione; il numero di protocollo ottenuto permetterà la massima trasparenza ed integrità dei dati in caso di controllo da parte delle autorità;
- Il download dei prospetti: è una funzionalità presente nel medesimo ambiente in cui si carica il fascicolo elettronico; gli importatori possono scaricare i prospetti sintetici, di riepilogo e di svincolo della dichiarazione doganale.

Tutte le informazioni di natura tecnica e giuridica sono in ogni caso disponibili sul sito istituzionale dell'Agenzia delle Dogane e dei Monopoli - [Circolare ADM](https://www.adm.gov.it/portale/documents/20182/28944274/20220606-235684RU+Circolare+22-2022+H1+H5+prot.235684.pdf) C n 22/2022 del 6 giugno 2022.

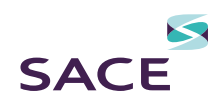

## <span id="page-16-0"></span>Orientamenti conclusivi

La presente guida costituisce uno strumento di primo accesso alle funzionalità dell'ambiente informativo doganale. Nel corso dei prossimi anni, tali funzionalità sono destinate a crescere significativamente. Completata la digitalizzazione dell'export (che dovrebbe concludersi entro il 2023) verranno attivate nei successivi anni le funzionalità connesse alla European Customs Single Window (sportello unico doganale dell'Unione), dello sdoganamento centralizzato, delle informazioni vincolanti sull'origine, delle informazioni vincolanti sul valore e una riforma complessiva del sistema delle decisioni doganali. Pertanto lo scopo principale della guida è quello di accompagnare gli operatori lungo il percorso di digital transformation della dogana unionale fino all'istituzione (prevista dalla bozza già presentata dalla Commissione europea del Codice Doganale dell'Unione) di un sistema unico doganale europeo omnicomprensivo: l'European Customs Data Hub.

Per consentire agli interessati di individuare con immediatezza regole e fonti dei sistemi informativi doganali pensati per le relazioni B2G (Business to Government) riportiamo di seguito i principali riferimenti:

- Il Codice Doganale dell'Unione Reg UE 2013/953 [CDU](https://eur-lex.europa.eu/legal-content/IT/TXT/PDF/?uri=CELEX:02013R0952-20221212)
- Regolamento delegato (UE) 2015/2446 [RD](https://eur-lex.europa.eu/legal-content/IT/TXT/PDF/?uri=CELEX:02015R2446-20230314)
- Regolamento di esecuzione (UE) 2022/1998 [RE](https://eur-lex.europa.eu/legal-content/IT/TXT/PDF/?uri=OJ:L:2022:282:FULL&from=EN)
- Il sito istituzionale dell'Agenzia delle Dognane e Monopoli [ADM](https://www.adm.gov.it/portale/)
- La [Circolare ADM](https://www.adm.gov.it/portale/documents/20182/28944274/20220606-235684RU+Circolare+22-2022+H1+H5+prot.235684.pdf) n 22/2022 del 6 giugno 2022
- La [Circolare ADM](https://www.adm.gov.it/portale/documents/20182/6571723/20210507-137884RU+circolare+18-2021+import+bassi+valori+per+10+maggio+2021.pdf/d0c4d882-9335-f123-5734-05b9e1545858?t=1633619333267) n 18/2021 del 7 maggio 2021
- Il sito di TAXUD sull'Electronic Customs [Taxud](https://taxation-customs.ec.europa.eu/customs-4/electronic-customs_en)
- FAO sulle Customs Decisions sul sito di ADM [FAQ-CD](https://www.adm.gov.it/portale/-/faq-customs-decisions-cd-)
- La pagina sull'[AEO](https://www.adm.gov.it/portale/operatore-economico-autorizzato-aeo) sul sito ADM AEO
- La pagina sulle [ITV](https://www.adm.gov.it/portale/dogane/operatore/classificazione-delle-merci/informazioni-tariffarie-vincolanti-itv) sul sito ADM ITV

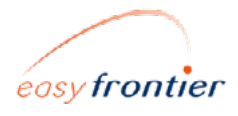

www.easyfrontier.it Tel 051.4210459

### QUESTA GUIDA È STATA REALIZZATA IN COLLABORAZIONE CON EASYFRONTIER.

Easyfrontier è una società di consulenza specializzata nella materia doganale e ha come obiettivo quello di individuare i migliori strumenti per facilitare il customs management nelle imprese italiane internazionalizzate.

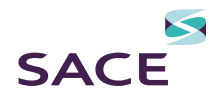

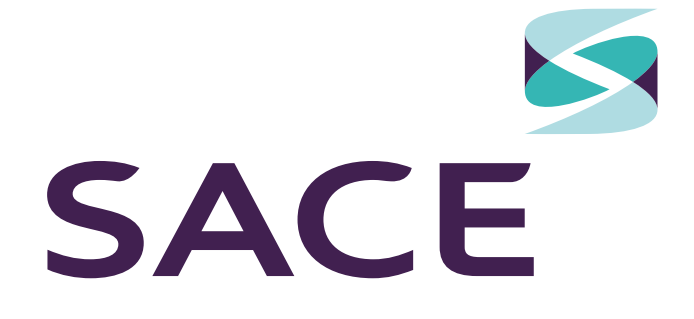

### SCOPRI DI PIÙ

[CLICCA QUI](https://www.sace.it/landing-page/lp-education)